## **Chromebook Quick Start Guide for Parents**

Danville Local Schools

## **Getting Started**

1) Start up your Chromebook - Your Chromebook starts up in about 8 seconds. To turn it on, simply open the lid or press the power button.

2) Select the local Wi-Fi network from your location (home, library, school, hotspot, or smart phone hotspot (data charges may apply)) from the network menu. An Internet connection is required to sign-in into a Chrome device like a Chromebook.

3) Sign in with your Google Account - In the sign-in box, enter your Google Account username and password and click Sign in. This account has been created by Danville Local Schools for each student. Please contact the Danville TechHelp for help with sign-ins.

4) Start browsing - Once you sign in, you're instantly on the Web and automatically signed in to the Google services you use, with access to your Chrome bookmarks, settings, apps and extensions. Some grade levels have access to apps that other grade levels may not have.

5) Get to know your Chromebook - For more information on how to master the Chromebook essentials, visit the online Getting Started guide. Just type in the following URL and click a topic to see more information: http://www.google.com/chromebook/knowyourchromebook not all of this information will be pertain to the District Chromebooks but you can search for answers to your questions.

6) Log out - When you're ready to shut down, hold down the power key for a few seconds to log out or close the lid.

## **Things to Know about Chromebooks**

1) Use the Web, don't worry about software. Each Chromebook will have everything the student will need to do his or her work as required by their teachers.

2) Get work done, anywhere with an Internet connection - Create documents, spreadsheets, presentations and even drawings using available apps.

3) Stay in touch - Teachers from time to time will have students join them in a video or audio conference call. All Chromebooks have embedded microphones and cameras.

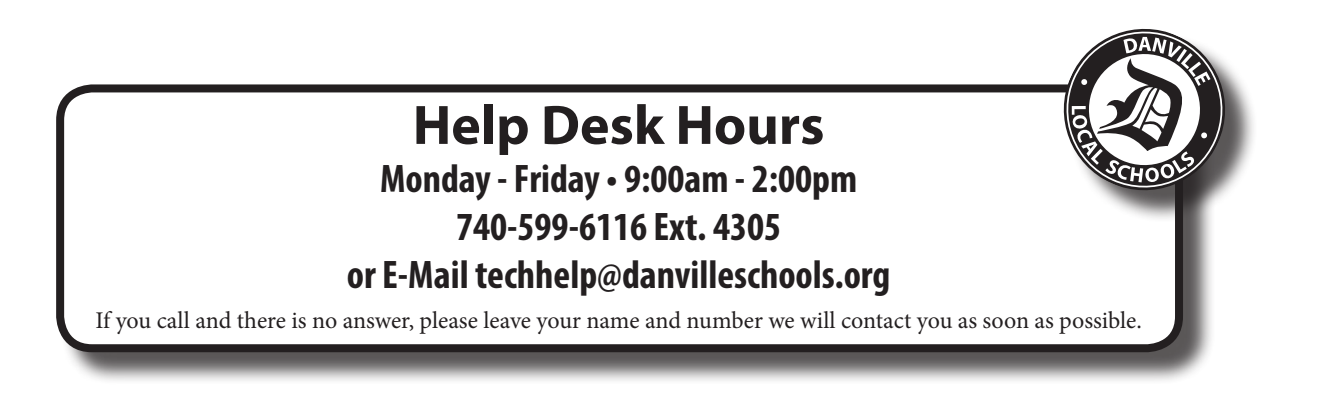